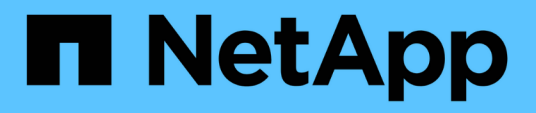

# **Erstellen einer Backup- und Wiederherstellungskonfiguration**

Snap Creator Framework

NetApp October 04, 2023

This PDF was generated from https://docs.netapp.com/de-de/snap-creator-framework/dominoops/concept\_general\_configuration\_file\_information.html on October 04, 2023. Always check docs.netapp.com for the latest.

# **Inhalt**

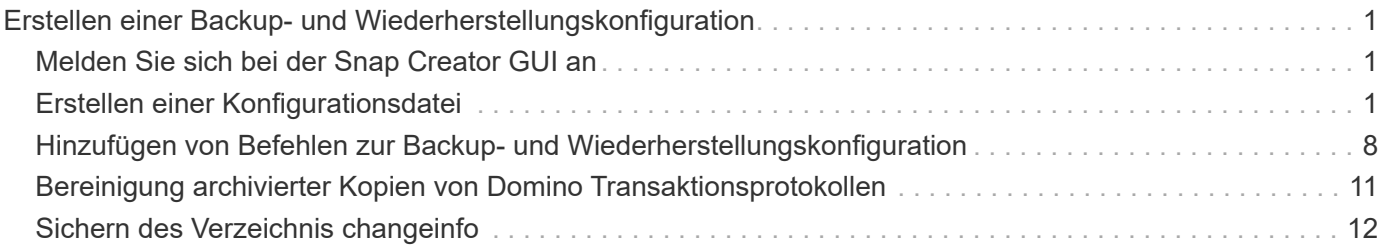

# <span id="page-2-0"></span>**Erstellen einer Backup- und Wiederherstellungskonfiguration**

Sie geben die meisten Informationen an, die Sie für Backup- und Wiederherstellungsvorgänge in einer Konfigurationsdatei benötigen. Die Konfigurationsdatei ist der Eingang für Snap Creator Backup- und Restore-Vorgänge.

Sie können so viele Konfigurationsdateien erstellen, wie Sie benötigen, aber Sie können nur eine einzige Konfigurationsdatei als Eingabe für einen Vorgang angeben. Zum Erstellen von Konfigurationsdateien können Sie entweder die Snap Creator GUI oder die Snap Creator CLI verwenden.

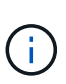

In diesem Handbuch wird die Verwendung der GUI zum Erstellen von Konfigurationsdateien erläutert. Informationen zur Verwendung der CLI finden Sie im ["Snap Creator Framework 4.1.2](https://library.netapp.com/ecm/ecm_download_file/ECMP12395422) [– Administratorhandbuch"](https://library.netapp.com/ecm/ecm_download_file/ECMP12395422).

Sie organisieren Konfigurationsdateien in Snap Creatorprofilen. Profile und Konfigurationsdateien befinden sich im Unterverzeichnis \Engine\Konfigurationen im Snap Creator Installationsverzeichnis:

- Auf UNIX-Hosts ist das Verzeichnis, in das die Installationsdatei extrahiert wurde
- Auf Windows-Hosts, C:\Programmdateien\NetApp\Snap\_Creator\_Framework\scServer4.1.x, standardmäßig

### **Verwandte Informationen**

["Melden Sie sich bei der Snap Creator GUI an"](#page-2-1) ["Erstellen einer Konfigurationsdatei"](#page-2-2) ["Hinzufügen von Befehlen](#page-9-0) [zur Backup- und Wiederherstellungskonfiguration"](#page-9-0) ["Bereinigung archivierter Kopien von Domino](#page-12-0) [Transaktionsprotokollen"](#page-12-0) ["Sichern des Verzeichnis changeinfo"](#page-13-0)

# <span id="page-2-1"></span>**Melden Sie sich bei der Snap Creator GUI an**

Sie verwenden einen Webbrowser, um sich bei der Snap Creator GUI anzumelden. Fragen Sie Ihren Administrator nach den Snap Creator Server IP-Adressen, Ports und Anmeldedaten.

- 1. Geben Sie die folgende URL in Ihren Webbrowser ein: https://server\_name:port, Wo:
	- Server\_Name ist der Name oder die IP-Adresse des Snap Creator Servers
	- Port ist der Port für den Snap Creator Server (standardmäßig 8443)
- 2. Geben Sie die Anmeldeinformationen für den Snap Creator Server ein.

Die Snap Creator GUI wird im Browser angezeigt. Wenn Sie die GUI zum ersten Mal starten, wird auf dem Bildschirm eine Begrüßungsmeldung angezeigt. Klicken Sie auf **OK**, um die Nachricht zu verwerfen.

# <span id="page-2-2"></span>**Erstellen einer Konfigurationsdatei**

Bevor Sie IBM Domino-Datenbanken sichern können, müssen Sie eine Konfigurationsdatei erstellen. Die Konfigurationsdatei ist der Eingang für Snap Creator Backup- und Restore-Vorgänge.

Bei Konfigurations- und Profilnamen sind nur alphanumerische und unterstrichtere Zeichen zulässig. Die Namen können nicht mit einer Zahl beginnen.

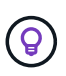

Viele Standorte verwenden eine profilweite oder standortweite globale Konfigurationsdatei, um Speichersystem- oder VMware-Anmeldeinformationen für Backup- und Wiederherstellungskonfigurationen anzuwenden. Weitere Informationen zum Erstellen einer globalen Konfigurationsdatei finden Sie im ["Snap Creator Framework 4.1.2 –](https://library.netapp.com/ecm/ecm_download_file/ECMP12395422) [Administratorhandbuch".](https://library.netapp.com/ecm/ecm_download_file/ECMP12395422)

- 1. Klicken Sie im Fenster Profile und Konfigurationen auf **Profil hinzufügen**.
- 2. Geben Sie im Dialogfeld Neues Profil den Namen des Profils ein und klicken Sie dann auf **OK**.

Durch das Erstellen eines neuen Profils wird automatisch der Snap Creator Framework Configuration Wizard gestartet. Um einem vorhandenen Profil eine neue Konfiguration hinzuzufügen, klicken Sie mit der rechten Maustaste auf das Profil, und wählen Sie dann **Neue Konfiguration** aus.

Klicken Sie im Konfigurationsassistenten auf **Weiter**, um zur nächsten Seite zu gelangen, und klicken Sie auf **Zurück**, um zur vorherigen Seite zurückzukehren.

3. Geben Sie auf der Seite Konfiguration den Namen der Konfiguration ein, und geben Sie dann an, ob Sie die Kennwortverschlüsselung aktivieren möchten.

Die Kennwortverschlüsselung ist standardmäßig aktiviert, um die Anzeige von Passwörtern im Klartext in der Konfigurationsdatei zu verhindern.

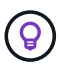

Bewegen Sie den Mauszeiger über ein Feld im Assistenten, um eine QuickInfo anzuzeigen.

- 4. Wählen Sie auf der Seite Plug-in-Typ die Option **Anwendungs-Plug-in**.
- 5. Wählen Sie auf der Seite Application Plug-ins **IBM Domino**.
- 6. Geben Sie auf der Seite Plug-in-Parameter die Backup-Konfigurationsdetails für IBM Domino an:

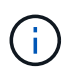

Die folgende Tabelle enthält Beispiele für UNIX Umgebungen. Sie können Beispiele für die Einstellungen für Windows in dem Screenshot anzeigen, der der Tabelle folgt.

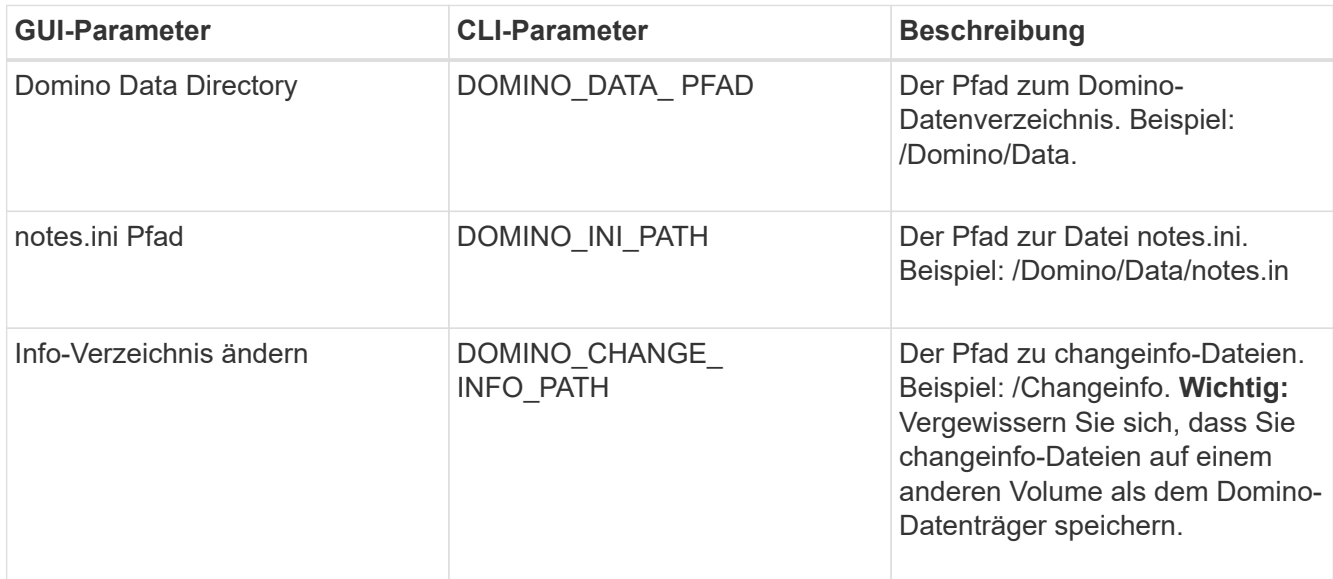

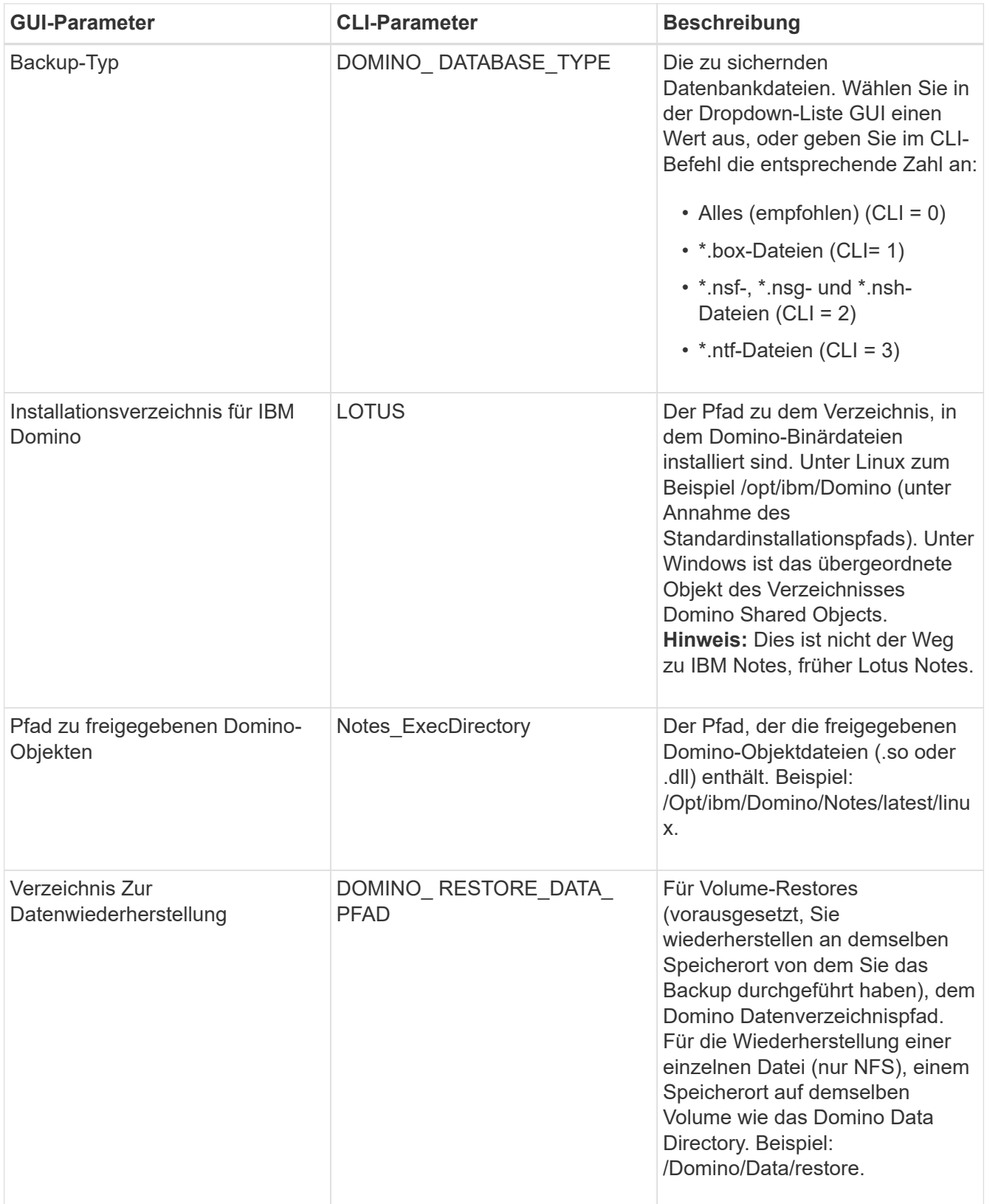

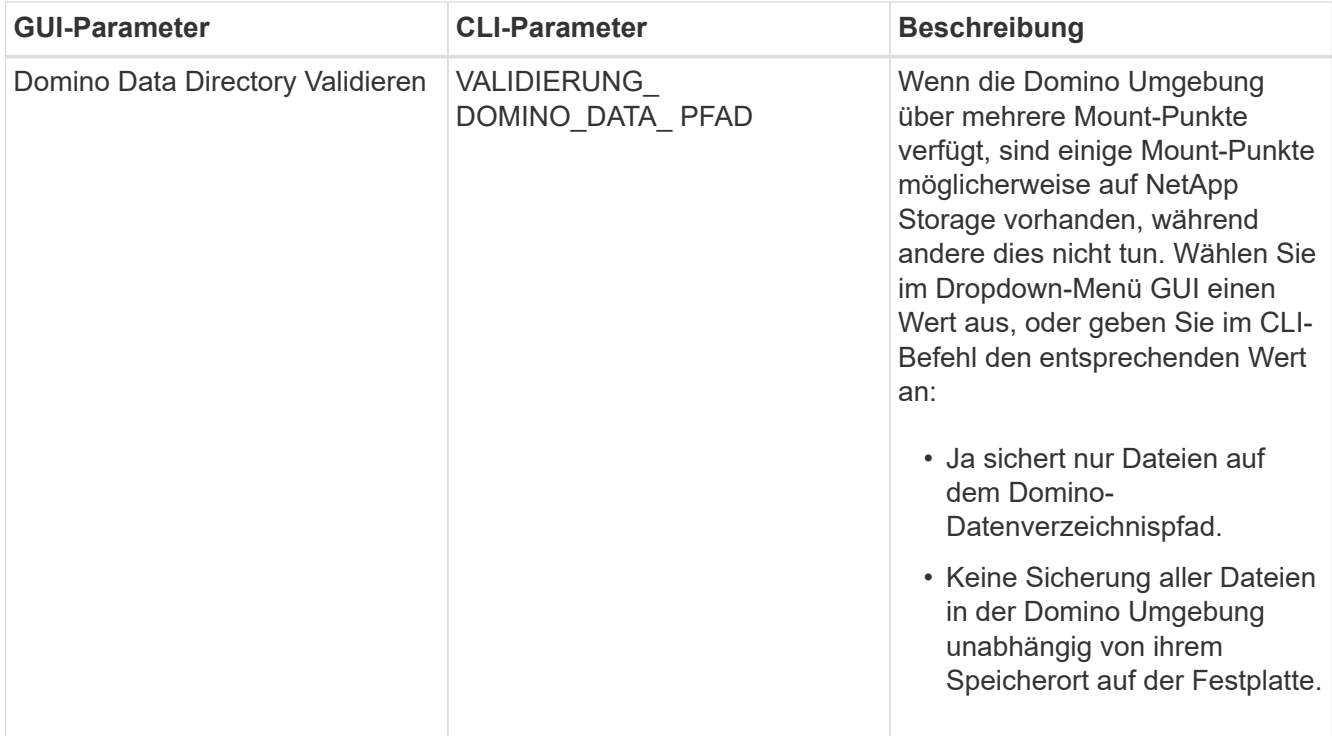

Das folgende Beispiel zeigt, wie Sie die Felder in einer Windows-Umgebung ausfüllen können:

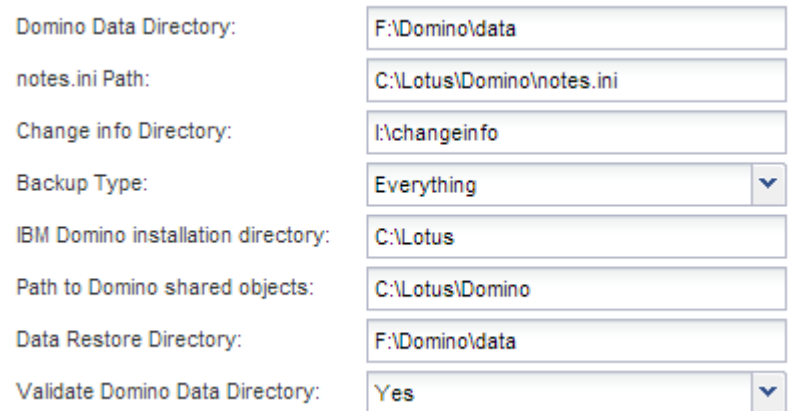

7. Geben Sie auf der Seite Agentenkonfiguration Snap Creator Agent-Verbindungsinformationen an:

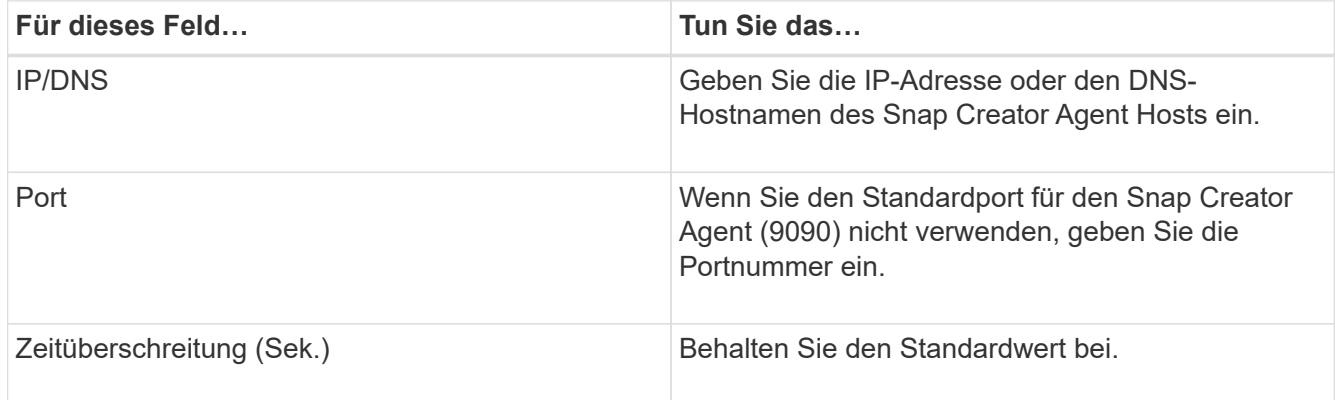

8. Wenn Sie mit Ihren Einträgen zufrieden sind, klicken Sie auf **Agent-Verbindung**, um die Verbindung zum Agenten zu überprüfen.

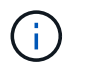

Wenn der Agent nicht reagiert, überprüfen Sie die Details des Agenten und bestätigen Sie, dass die Auflösung des Host-Namens korrekt funktioniert.

9. Geben Sie auf der Seite "Einstellungen für die Storage-Verbindung" Verbindungsinformationen für die Storage Virtual Machine (SVM, ehemals bekannt als "Vserver") im primären Storage-System an:

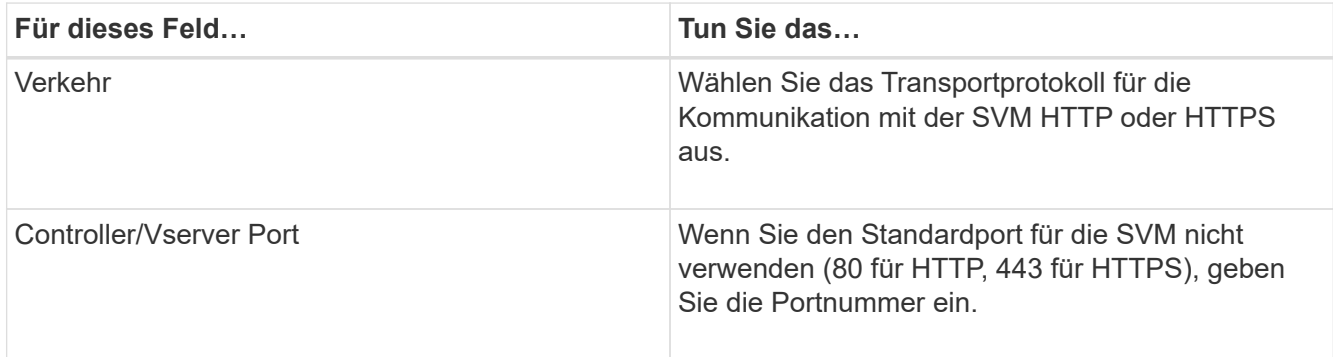

**Hinweis:** Informationen zur Verwendung eines OnCommand-Proxys finden Sie im ["Snap Creator](https://library.netapp.com/ecm/ecm_download_file/ECMP12395422) [Framework 4.1.2 – Administratorhandbuch".](https://library.netapp.com/ecm/ecm_download_file/ECMP12395422)

10. Geben Sie auf der Seite "Controller/Vserver Credentials" die Anmeldeinformationen für die SVM auf dem primären Storage-System an:

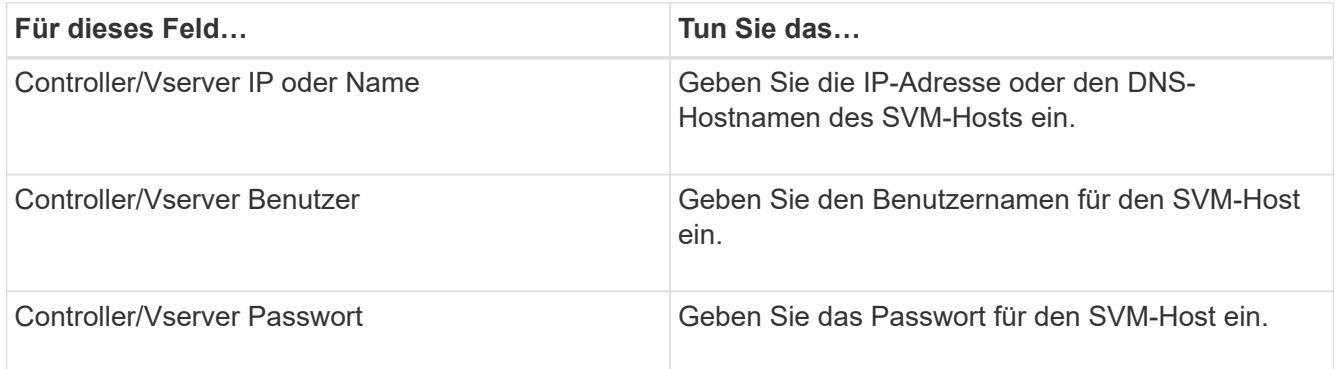

**Wichtig:** wenn Sie planen, Snapshot Kopien an ein SnapMirrorror oder SnapVault Ziel zu replizieren, muss der Name der SVM, die Sie in diesem Schritt eingeben, exakt dem Namen der SVM entsprechen, die Sie beim Erstellen der SnapMirror- oder SnapVault-Beziehung verwendet haben. Wenn Sie beim Erstellen der Beziehung einen vollqualifizierten Domänennamen angegeben haben, müssen Sie in diesem Schritt einen vollständig qualifizierten Domänennamen angeben, unabhängig davon, ob SnapCreator die SVM mit den von Ihnen angegebenen Informationen finden kann. Fall ist von großer Bedeutung.

Mit dem befehl snapmirror show können Sie den Namen der SVM auf dem primären Storage-System überprüfen:snapmirror show -Destination-path Destination\_SVM:Destination\_Volume wobei Destination SVM\_Name der Name der SVM auf dem Zielsystem ist und Ziel\_Volume das Volume ist. Weitere Informationen über das Erstellen von SnapMirror- und SnapVault-Beziehungen finden Sie unter [Einrichtung von SnapMirror und SnapVault](https://docs.netapp.com/de-de/snap-creator-framework/domino-ops/concept_snapmirror_and_snapvault_setup.html).

Wenn Sie auf **Weiter** klicken, wird das Fenster Controller/Vserver Volumes angezeigt.

11. Geben Sie im Fenster Controller/Vserver Volumes die zu sichernden Volumes an, indem Sie die Liste der verfügbaren Volumes im linken Fensterbereich per Drag-and-Drop in die Liste der zu sichernden Volumes im rechten Fensterbereich ziehen und dann auf **Speichern** klicken.

Die angegebenen Volumes werden auf der Seite Controller/Vserver Credentials angezeigt.

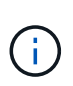

Wenn Sie ein Backup des Verzeichnisses für changeinfo erstellen möchten, müssen Sie das Volume mit dem Verzeichnis als Metadaten-Volume konfigurieren, wie unter beschrieben [Sichern des Verzeichnis changeinfo.](#page-13-0) Diese Option weist das IBM Domino Plug-in an, eine Snapshot Kopie des changeinfo-Volumes zu erstellen *nach* die Snapshot Kopie für Datenbankdateien zu erstellen.

- 12. Klicken Sie auf der Seite "Controller/Vserver Credentials" auf Add, wenn Sie SVM-Details und Volumes angeben möchten, die für ein anderes primäres Speichersystem gesichert werden sollen.
- 13. Geben Sie auf der Seite Snapshot Details die Informationen zur Snapshot Konfiguration an:

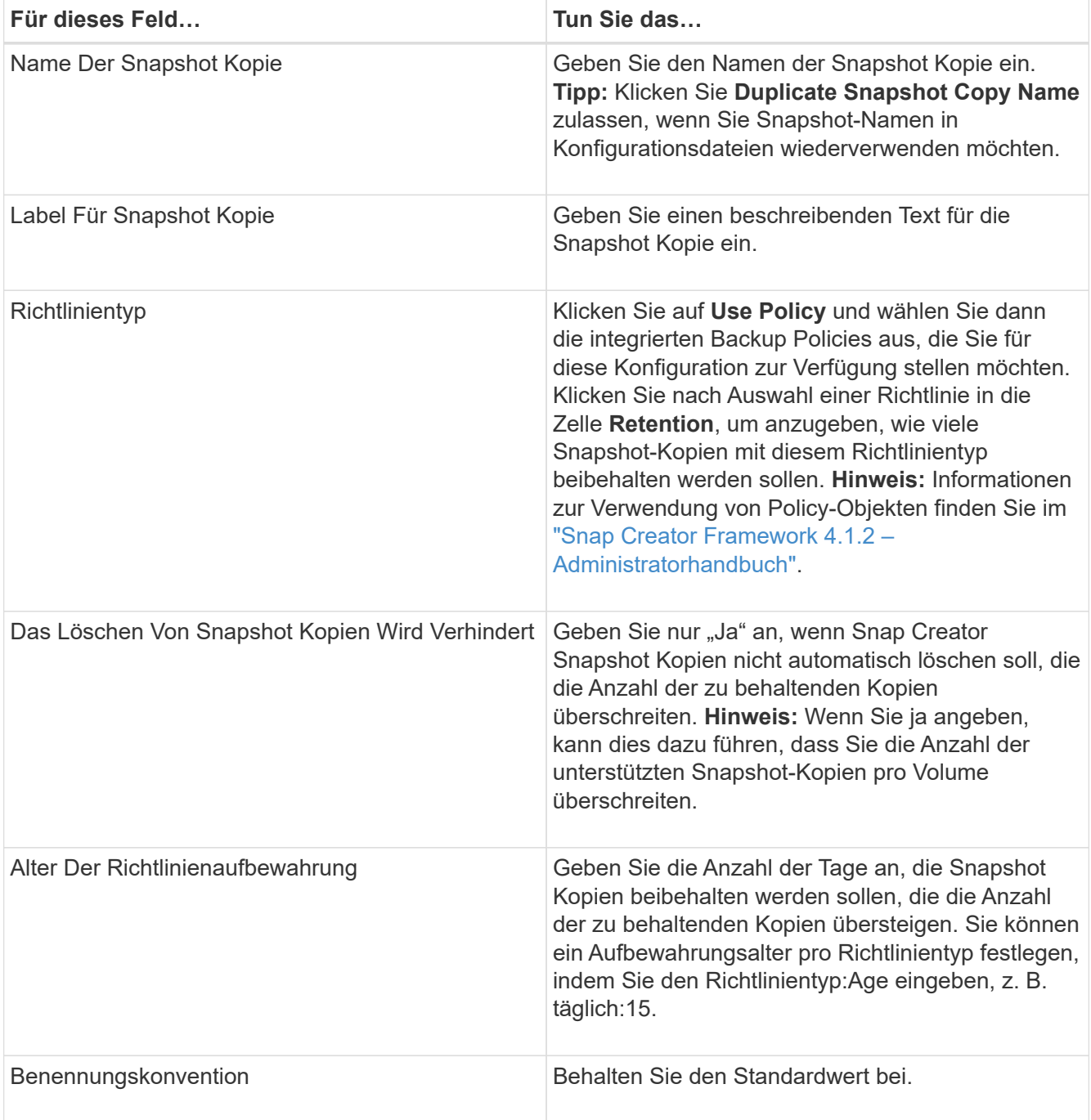

Die im folgenden Beispiel angegebene Konfiguration führt ein tägliches Backup durch und behält vier

Snapshot Kopien bei:

Policy Type:

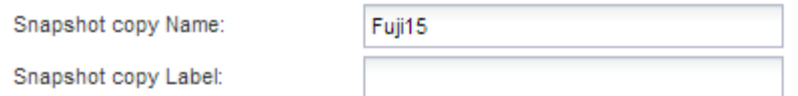

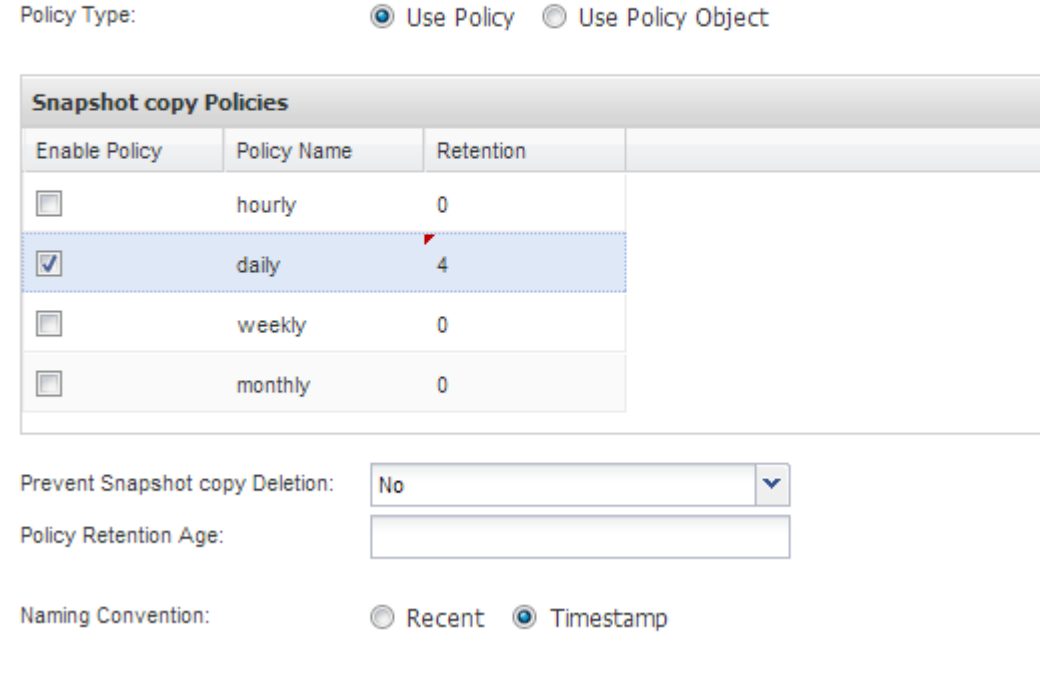

14. Stellen Sie auf der Seite mit den Snapshot-Details \* Anwendungsfehler ignorieren\* auf Ja ein, wenn Sie den Backup-Vorgang erzwingen möchten, selbst wenn eine oder mehrere Datenbanken in einem inkonsistenten oder beschädigten Zustand vorliegen.

Sie sollten die übrigen Felder ignorieren.

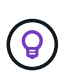

Eine Umgebung mit Domino kann aus Hunderten oder Tausenden Datenbanken bestehen. Wenn sich selbst eine einzelne Datenbank in einem inkonsistenten oder beschädigten Zustand befindet, schlägt das Backup fehl. Durch die Aktivierung von **Anwendungsfehler ignorieren** kann die Sicherung fortgesetzt werden.

- 15. Geben Sie auf der Seite Datensicherung an, ob Sie eine optionale Replizierung von Snapshot Kopien auf den sekundären Storage durchführen möchten:
	- a. Klicken Sie auf **SnapMirror**, um Snapshot Kopien zu spiegeln.

Die Richtlinie für gespiegelte Snapshot-Kopien ist dieselbe wie die Richtlinie für primäre Snapshot-Kopien.

- b. Klicken Sie auf **SnapVault**, um Snapshot Kopien zu archivieren.
- c. Geben Sie die Richtlinie für archivierte Snapshot Kopien an.
- d. Die Anweisungen finden Sie im folgenden Schritt13.
- e. Geben Sie in **SnapVault Wartezeit** die Anzahl der Minuten ein, die Snap Creator warten soll, bis der SnapVault Vorgang abgeschlossen ist.
- f. Sie müssen SnapMirror und SnapVault Beziehungen einrichten, bevor Sie die Replizierung auf den sekundären Storage durchführen. Weitere Informationen finden Sie unter [Einrichtung von SnapMirror](https://docs.netapp.com/de-de/snap-creator-framework/domino-ops/concept_snapmirror_and_snapvault_setup.html)

[und SnapVault](https://docs.netapp.com/de-de/snap-creator-framework/domino-ops/concept_snapmirror_and_snapvault_setup.html).

16. Klicken Sie auf der Seite Datensicherungs-Volumes auf **Hinzufügen** und wählen Sie dann die SVM für das primäre Storage-System aus.

Wenn Sie auf **Weiter** klicken, wird das Fenster Data Protection Volume Selection angezeigt.

17. Geben Sie im Auswahlfenster Data Protection Volume die zu replizierenden Quell-Volumes an, indem Sie die Liste der verfügbaren Volumes im linken Fensterbereich in die Liste der Volumes in den Bereichen SnapMirror und/oder SnapVault im rechten Fensterbereich ziehen und dann auf **Speichern** klicken.

Die angegebenen Volumes werden auf der Seite Data Protection Volumes angezeigt.

- 18. Klicken Sie auf der Seite Datensicherungs-Volumes auf **Hinzufügen**, wenn Sie SVM-Details und Volumes angeben möchten, die für ein anderes primäres Speichersystem repliziert werden sollen.
- 19. Geben Sie auf der Seite Datensicherungsbeziehungen die Zugangsdaten für die SVM auf den SnapMirror und/oder SnapVault Zielsystemen an.
- 20. Wenn Sie NetApp OnCommand Unified Manager APIs anstelle von Data ONTAP APIs für Snapshot Kopien und SnapMirror/SnapVault Updates bevorzugen, füllen Sie die Felder auf der Seite DFM/OnCommand Einstellungen aus:
	- a. Klicken Sie auf **Operations Manager Console Alert**, wenn Sie Unified Manager-Warnungen erhalten möchten, und geben Sie dann die erforderlichen Verbindungsinformationen für die virtuelle Unified Manager-Maschine ein.
	- b. Klicken Sie auf **Datenschutzfunktion der NetApp Management Console**, wenn Sie die Datensicherheitsfunktion der NetApp Management Console für die 7-Mode SnapVault-Replikation verwenden, und geben Sie anschließend die erforderlichen Verbindungsinformationen für die Unified Manager Virtual Machine ein.
- 21. Überprüfen Sie die Zusammenfassung und klicken Sie dann auf **Fertig stellen**.

Snap Creator führt die Konfigurationsdatei unter dem angegebenen Profil im Bereich Profile and Configurations auf. Sie können die Konfiguration bearbeiten, indem Sie die Konfigurationsdatei auswählen und im Bereich Konfigurationsinhalt auf die entsprechende Registerkarte klicken. Sie können die Konfiguration umbenennen, indem Sie im Kontextmenü auf **Umbenennen** klicken. Sie können die Konfiguration löschen, indem Sie im Kontextmenü auf **Löschen** klicken.

## <span id="page-9-0"></span>**Hinzufügen von Befehlen zur Backup- und Wiederherstellungskonfiguration**

Gelegentlich muss eine Backup- oder Restore-Operation einen Befehl ausführen, der nicht in Snap Creator verfügbar ist. Auf Windows Hosts mit FC oder iSCSI, beispielsweise, könnten Sie lieber SnapDrive Befehle für Backups anstelle von nativen Snap Creator Befehlen verwenden, um die Konsistenz des Dateisystems auf der Betriebssystemebene sicherzustellen.

### **Wo werden zusätzliche Befehle ausgeführt**

Standardmäßig werden zusätzliche Befehle auf dem Snap Creator Agent ausgeführt. Sie können einen zusätzlichen Befehl auf dem Server ausführen, indem Sie den Befehl mit dem TEXTSERVER vorwarden, gefolgt von einem Doppelpunkt (:). BEISPIEL: SERVER:C:\myscript.bat.

Wenn Sie einen zusätzlichen Befehl auf dem Agent ausführen möchten, müssen Sie ausdrücklich zulassen,

dass der Befehl ausgeführt wird, indem Sie ihn in die Datei allowed\_befiehlt.config auf dem Agent einfügen. Es ist nicht erforderlich, zusätzliche Befehle auf dem Server zuzulassen.

### **Hinzufügen zusätzlicher Befehle**

Sie können entweder die Snap Creator GUI oder die Snap Creator CLI verwenden, um Befehle zu Ihrer Backup- und Restore-Konfiguration hinzuzufügen.

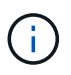

In diesem Handbuch wird gezeigt, wie Sie über die GUI Befehle hinzufügen. Informationen zur Verwendung der CLI finden Sie im ["Snap Creator Framework 4.1.2 – Administratorhandbuch".](https://library.netapp.com/ecm/ecm_download_file/ECMP12395422)

#### **Verwandte Informationen**

["Lässt zusätzliche Befehle über den Snap Creator Agent zu"](#page-10-0) ["Hinzufügen von zusätzlichen Befehlen zur](#page-10-1) [Konfiguration"](#page-10-1)

### <span id="page-10-0"></span>**Lässt zusätzliche Befehle über den Snap Creator Agent zu**

Wenn Sie einen zusätzlichen Befehl auf dem Snap Creator Agent ausführen möchten, müssen Sie ausdrücklich zulassen, dass der Befehl ausgeführt wird, indem Sie ihn in die Datei allowed\_befiehlt.config auf dem Agent einfügen.

Allowed\_befiehlt.config befindet sich im Unterverzeichnis etc des Snap Creator Agent Installationsverzeichnisses. Beispiel:

- Auf UNIX-Hosts /install/path/scAgent4.1.x/etc/allowed befiehlt.config
- Auf Windows Hosts C:\Programmdateien\NetApp\Snap\_Creator\_Framework\scAgent4.1.x\usw.\allowed\_befiehlt.config

Um zusätzliche Befehle auf dem Agent zuzulassen, öffnen Sie allowed\_bedions.config in einem Editor. Geben Sie jeden Befehl in eine eigene Zeile ein, so wie Sie an einer Eingabeaufforderung den Befehl eingeben würden. Fall ist von großer Bedeutung. Stellen Sie sicher, dass Sie den vollständig qualifizierten Pfadnamen angeben. Schließen Sie den Pfadnamen in Anführungszeichen ein, wenn er Leerzeichen enthält. Beispiel:

```
"C:\Program Files\NetApp\SnapDrive\sdcli.exe"
 myscript.bat
```
Starten Sie den Agent neu, damit die Änderungen wirksam werden.

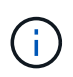

Aus Sicherheitsgründen sollten Sie keinen Platzhaltereintrag (\*) verwenden, um alle Befehle zuzulassen.

### <span id="page-10-1"></span>**Hinzufügen von zusätzlichen Befehlen zur Konfiguration**

Sie können Ihrer Konfiguration zusätzliche Befehle hinzufügen, nachdem Sie die Konfigurationsdatei erstellt haben. Sie können die Befehle auf dem Snap Creator Server oder Agent ausführen.

Um einen zusätzlichen Befehl auf dem Agent auszuführen, sollten Sie den Befehl bereits der Datei

allowed\_bedges.config auf dem Agent hinzugefügt haben.

Standardmäßig werden zusätzliche Befehle auf dem Agent ausgeführt. Sie können einen zusätzlichen Befehl auf dem Server ausführen, indem Sie den Befehl mit dem TEXTSERVER vorwarden, gefolgt von einem Doppelpunkt (:). BEISPIEL: SERVER:C:\myscript.bat. Es ist nicht erforderlich, den Befehl auf dem Server zu erlauben.

Sie können entweder die Snap Creator GUI oder die Snap Creator CLI verwenden, um Befehle zu Ihrer Backup- und Restore-Konfiguration hinzuzufügen.

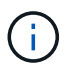

In diesem Handbuch wird gezeigt, wie Sie über die GUI Befehle hinzufügen. Informationen zur Verwendung der CLI finden Sie im ["Snap Creator Framework 4.1.2 – Administratorhandbuch".](https://library.netapp.com/ecm/ecm_download_file/ECMP12395422)

1. Wählen Sie im Fenster Profile und Konfigurationen die Konfigurationsdatei aus und klicken Sie auf die Registerkarte **befiehlt**.

Die folgenden Befehlstypen sind verfügbar:

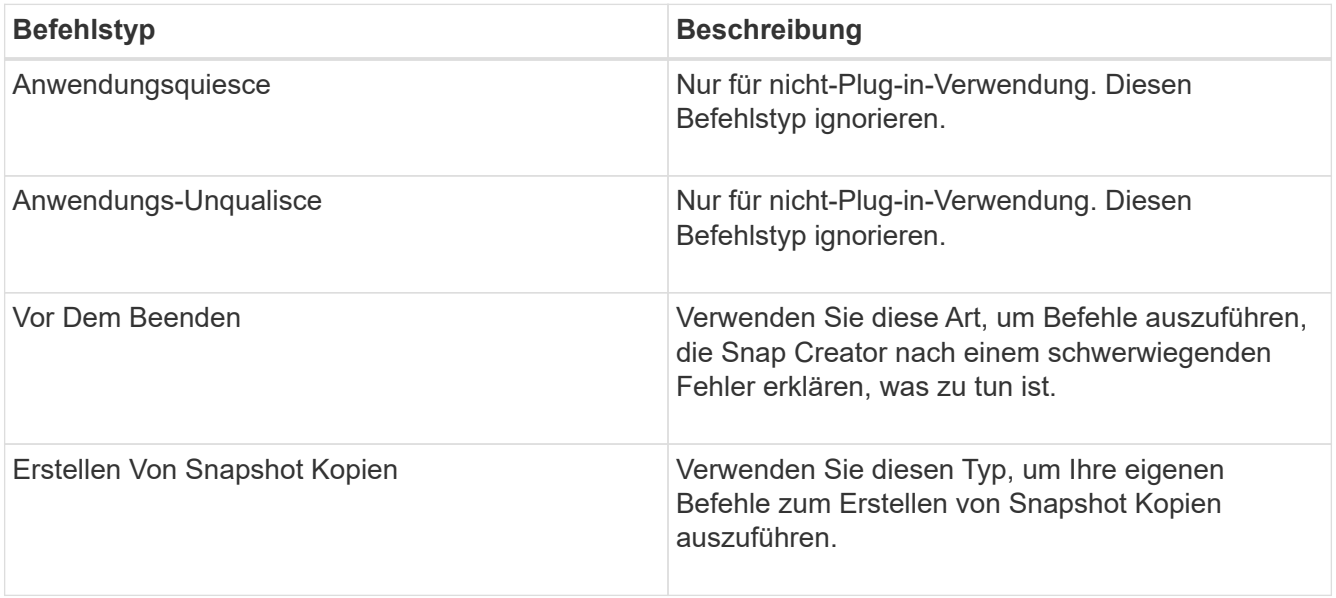

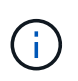

In der GUI ist nur ein Teil der unterstützten Befehle verfügbar. Informationen zu DEN BEFEHLEN APP, ARCHIVE, MOUNT/UNMOUNT und POST finden Sie im ["Snap Creator](https://library.netapp.com/ecm/ecm_download_file/ECMP12395422) [Framework 4.1.2 – Administratorhandbuch".](https://library.netapp.com/ecm/ecm_download_file/ECMP12395422)

- 2. Scrollen Sie auf der Registerkarte **befiehlt** zum Abschnitt für den Befehlstyp, den Sie verwenden möchten, und klicken Sie auf **Hinzufügen**.
- 3. Geben Sie den Text **Befehl hier einfügen** ein, um den Befehl einzugeben.

Um ein Backup mit SnapDrive für Windows zu erstellen, können Sie im Abschnitt des Befehls "Snapshot Kopie erstellen" Folgendes eingeben:

"C:\Program Files\NetApp\SnapDrive\sdcli.exe" snap create -s %SNAME- %SNAP\_TYPE\_%SNAP\_TIME -D F G H

Wo?

- "C:\Programme\NetApp\SnapDrive\sdcli.exe" ist der Standardinstallationspfad für die SnapDrive CLI.
- %SNAME-%SNAP\_TYPE\_%SNAP\_TIME gibt an, dass der Name der Snapshot Kopie aus dem Namen der Konfigurationsdatei, der Snapshot-Richtlinie (stündlich, täglich oder monatlich) und der Zeit und dem Datum, an dem die Snapshot Kopie erstellt wurde, gebildet wird.
- D ist der Schalter und F G H sind die Mount-Punkte für die zu sichernden Daten. TIPP: Um den Befehl auf dem Server auszuführen, geben Sie den Befehl mit dem TEXTSERVER vor, gefolgt von einem Doppelpunkt (:).
- 4. Wenn Sie mit Ihrer Eingabe zufrieden sind, drücken Sie **Enter**.
- 5. Wiederholen Sie die Schritte #STEP\_3F9C83DD05D84075AD0277213FD67C56 Bis #STEP\_FBEDD7AE105F42138EB35315EA9FA7CC Um einen weiteren Befehl hinzuzufügen.
- 6. Klicken Sie im Fenster Konfigurationsinhalt auf **Speichern**, um Ihre Änderungen zu speichern.

## <span id="page-12-0"></span>**Bereinigung archivierter Kopien von Domino Transaktionsprotokollen**

Wenn Sie die Domino-Transaktionsprotokollierung verwenden, archiviert das IBM Domino Plug-in Kopien von Domino Transaktionsprotokollen in das changeinfo-Verzeichnis, um diese in den minutengenauen Wiederherstellungsvorgängen zu verwenden. Sie müssen die Verwaltung des Transaktionsprotokolls aktivieren, bevor Snap Creator die Kopien der Transaktions-Logs aufräumt, die Sie nicht mehr benötigen.

Das Domino Plug-in speichert Änderungsinfo-Dateien und archivierte Kopien von Domino Transaktionsprotokollen im Verzeichnis changeinfo. Das Plug-in bereinigt automatisch .info-Dateien basierend auf den Aufbewahrungsrichtlinien für die Konfiguration. Es bereinigt keine nicht benötigten Kopien von Transaktionsprotokollen, es sei denn, Sie aktivieren ausdrücklich das Transaktions-Log Management in Snap Creator.

Stellen Sie beim Einrichten der Verwaltung von Transaktionsprotokollen sicher, dass Sie einen angemessenen Ausgleich zwischen der Anzahl der archivierten Kopien von Transaktionsprotokollen treffen, die Sie für die minutengenauen Wiederherstellungsvorgänge aufbewahren möchten, und der Größe des Volumes, das das Verzeichnis changeinfo enthält.

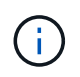

Legen Sie den Verzeichnisparameter Archivprotokoll nicht auf den Pfad der Domino Transaktions-Logs fest. Dies kann Ihre Domino Umgebung beschädigen.

- 1. Wählen Sie im Fenster Profile und Konfigurationen die Konfigurationsdatei aus und klicken Sie auf die Registerkarte **Archiv Protokollverwaltung**.
- 2. Geben Sie auf der Registerkarte **Archiv Protokollverwaltung** die folgenden Werte für die Einstellungen für die Verwaltung des Transaktionsprotokolls an:

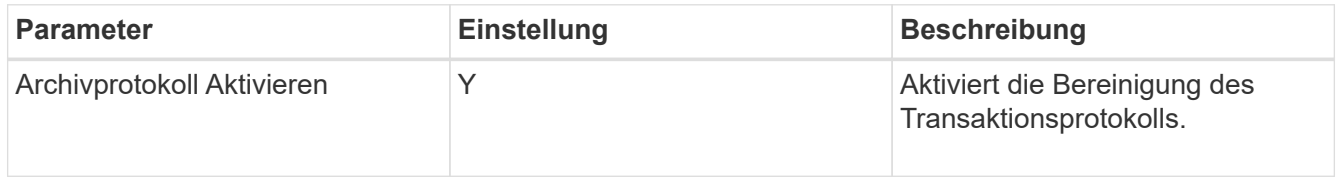

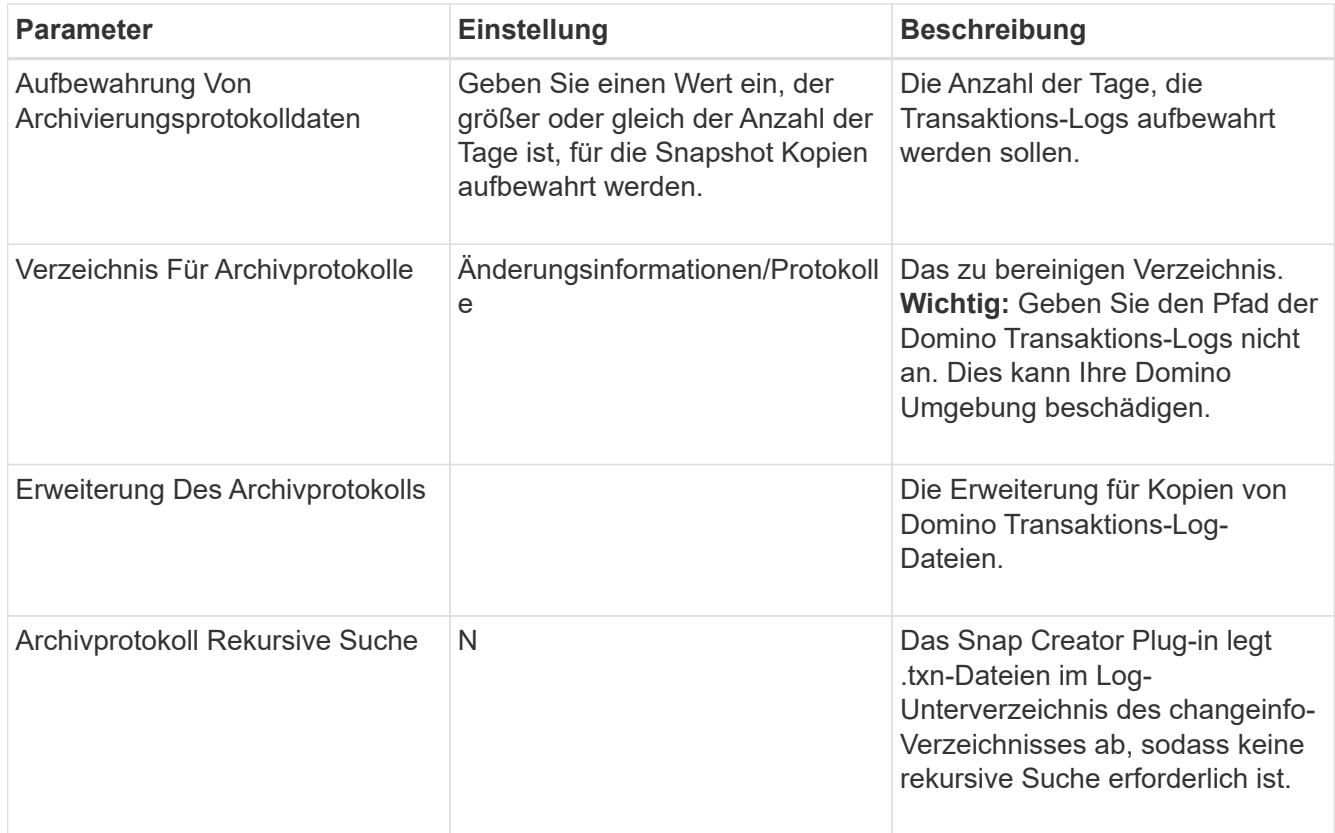

3. Klicken Sie im Fenster Konfigurationsinhalt auf **Speichern**, um Ihre Änderungen zu speichern.

# <span id="page-13-0"></span>**Sichern des Verzeichnis changeinfo**

Wenn Sie ein Backup des Verzeichnisses für changeinfo erstellen möchten, müssen Sie das Volume mit dem Verzeichnis als Metadaten-Volume konfigurieren. Dadurch wird das IBM Domino Plug-in informiert, um eine Snapshot Kopie des changeinfo Volume *nach* der Erstellung der Snapshot Kopie für Datenbankdateien zu erstellen.

Sie sollten das Änderungsinfovolume bereits als ein zu sichernde Volume identifiziert haben, wenn Sie die Konfigurationsdatei erstellt haben. Weitere Informationen finden Sie unter Schritt ["Aufgabe mit der gui zum](https://docs.netapp.com/de-de/snap-creator-framework/domino-ops/task_using_the_gui_to_create_a_configuration_file.md#STEP_2036E43A6921415985798979F2226786) [Erstellen einer Konfiguration".](https://docs.netapp.com/de-de/snap-creator-framework/domino-ops/task_using_the_gui_to_create_a_configuration_file.md#STEP_2036E43A6921415985798979F2226786)

Sie verwenden den PARAMETER META\_DATA\_VOLUME in der Konfigurationsdatei, um das changeinfo-Volume als Metadaten-Volume zu identifizieren. Der Parameter ist in der GUI nicht verfügbar.

1. Öffnen Sie die Konfigurationsdatei in einem Texteditor.

Konfigurationsdateien befinden sich im Snap Creator Installationsverzeichnis, in einem Unterverzeichnis, das für das Profil benannt ist. Auf einem Windows-Host z. B. C:\Program Files\NetApp\Snap\_Creator\_Framework\scServer4.1.x\Engine\configs\Domino\Fuji15.conf, wobei Domino der Name des Profils ist und Fuji15.conf der Name der Konfigurationsdatei ist.

2. Geben Sie den Namen des changeinfo-Volumes im PARAMETER META\_DATA\_VOLUME ein.

Das changeinfo-Volume sollte bereits im PARAMETER VOLUMES aufgeführt sein.

Das folgende Beispiel zeigt, wie Fuji15\_DomChangeInfo als Metadatenvolumen konfiguriert wird:

```
VOLUMES=domino_vserver:Fuji15_DomDAOS,Fuji15_DomChangeInfo,
Fuji15_DomTxn,Fuji15_DomData
META_DATA_VOLUME=domino_vserver:Fuji15_DomChangeInfo
```
### **Copyright-Informationen**

Copyright © 2023 NetApp. Alle Rechte vorbehalten. Gedruckt in den USA. Dieses urheberrechtlich geschützte Dokument darf ohne die vorherige schriftliche Genehmigung des Urheberrechtsinhabers in keiner Form und durch keine Mittel – weder grafische noch elektronische oder mechanische, einschließlich Fotokopieren, Aufnehmen oder Speichern in einem elektronischen Abrufsystem – auch nicht in Teilen, vervielfältigt werden.

Software, die von urheberrechtlich geschütztem NetApp Material abgeleitet wird, unterliegt der folgenden Lizenz und dem folgenden Haftungsausschluss:

DIE VORLIEGENDE SOFTWARE WIRD IN DER VORLIEGENDEN FORM VON NETAPP ZUR VERFÜGUNG GESTELLT, D. H. OHNE JEGLICHE EXPLIZITE ODER IMPLIZITE GEWÄHRLEISTUNG, EINSCHLIESSLICH, JEDOCH NICHT BESCHRÄNKT AUF DIE STILLSCHWEIGENDE GEWÄHRLEISTUNG DER MARKTGÄNGIGKEIT UND EIGNUNG FÜR EINEN BESTIMMTEN ZWECK, DIE HIERMIT AUSGESCHLOSSEN WERDEN. NETAPP ÜBERNIMMT KEINERLEI HAFTUNG FÜR DIREKTE, INDIREKTE, ZUFÄLLIGE, BESONDERE, BEISPIELHAFTE SCHÄDEN ODER FOLGESCHÄDEN (EINSCHLIESSLICH, JEDOCH NICHT BESCHRÄNKT AUF DIE BESCHAFFUNG VON ERSATZWAREN ODER -DIENSTLEISTUNGEN, NUTZUNGS-, DATEN- ODER GEWINNVERLUSTE ODER UNTERBRECHUNG DES GESCHÄFTSBETRIEBS), UNABHÄNGIG DAVON, WIE SIE VERURSACHT WURDEN UND AUF WELCHER HAFTUNGSTHEORIE SIE BERUHEN, OB AUS VERTRAGLICH FESTGELEGTER HAFTUNG, VERSCHULDENSUNABHÄNGIGER HAFTUNG ODER DELIKTSHAFTUNG (EINSCHLIESSLICH FAHRLÄSSIGKEIT ODER AUF ANDEREM WEGE), DIE IN IRGENDEINER WEISE AUS DER NUTZUNG DIESER SOFTWARE RESULTIEREN, SELBST WENN AUF DIE MÖGLICHKEIT DERARTIGER SCHÄDEN HINGEWIESEN WURDE.

NetApp behält sich das Recht vor, die hierin beschriebenen Produkte jederzeit und ohne Vorankündigung zu ändern. NetApp übernimmt keine Verantwortung oder Haftung, die sich aus der Verwendung der hier beschriebenen Produkte ergibt, es sei denn, NetApp hat dem ausdrücklich in schriftlicher Form zugestimmt. Die Verwendung oder der Erwerb dieses Produkts stellt keine Lizenzierung im Rahmen eines Patentrechts, Markenrechts oder eines anderen Rechts an geistigem Eigentum von NetApp dar.

Das in diesem Dokument beschriebene Produkt kann durch ein oder mehrere US-amerikanische Patente, ausländische Patente oder anhängige Patentanmeldungen geschützt sein.

ERLÄUTERUNG ZU "RESTRICTED RIGHTS": Nutzung, Vervielfältigung oder Offenlegung durch die US-Regierung unterliegt den Einschränkungen gemäß Unterabschnitt (b)(3) der Klausel "Rights in Technical Data – Noncommercial Items" in DFARS 252.227-7013 (Februar 2014) und FAR 52.227-19 (Dezember 2007).

Die hierin enthaltenen Daten beziehen sich auf ein kommerzielles Produkt und/oder einen kommerziellen Service (wie in FAR 2.101 definiert) und sind Eigentum von NetApp, Inc. Alle technischen Daten und die Computersoftware von NetApp, die unter diesem Vertrag bereitgestellt werden, sind gewerblicher Natur und wurden ausschließlich unter Verwendung privater Mittel entwickelt. Die US-Regierung besitzt eine nicht ausschließliche, nicht übertragbare, nicht unterlizenzierbare, weltweite, limitierte unwiderrufliche Lizenz zur Nutzung der Daten nur in Verbindung mit und zur Unterstützung des Vertrags der US-Regierung, unter dem die Daten bereitgestellt wurden. Sofern in den vorliegenden Bedingungen nicht anders angegeben, dürfen die Daten ohne vorherige schriftliche Genehmigung von NetApp, Inc. nicht verwendet, offengelegt, vervielfältigt, geändert, aufgeführt oder angezeigt werden. Die Lizenzrechte der US-Regierung für das US-Verteidigungsministerium sind auf die in DFARS-Klausel 252.227-7015(b) (Februar 2014) genannten Rechte beschränkt.

#### **Markeninformationen**

NETAPP, das NETAPP Logo und die unter [http://www.netapp.com/TM](http://www.netapp.com/TM\) aufgeführten Marken sind Marken von NetApp, Inc. Andere Firmen und Produktnamen können Marken der jeweiligen Eigentümer sein.